**Софья Скрылина**

# Самоучитель<br>работы<br>на Macintosh **2-е издание**

Санкт-Петербург «БХВ-Петербург» 2012

УДК 681.3.06 ББК 32.973.26-018.2 С45

#### **Скрылина С. Н.**

С45 Самоучитель работы на Macintosh. — 2-е изд., перераб. и доп. — СПб.: БХВ-Петербург, 2012. — 400 с.: ил. — (Самоучитель)

ISBN 978-5-9775-0791-2

Рассмотрены основные приемы работы на компьютере Macintosh в операционной системе Mac OS X Mountain Lion. Описана работа с объектами Finder, использование Mission Control и Launchpad, настройка параметров системы, установка/удаление программ, подключение к сети Интернет, резервное копирование и др. Приведено сравнение рабочего стола  $OSX$  и Windows. Рассмотрены основные приложения, входящие в состав OS X: текстовый редактор TextEdit, почтовый клиент Mail, браузер Safari, адресная книга Контакты, медиапроигрыватели Quick-Time Player и iTunes, фотоменеджер Просмотр и др. Особое внимание уделено взаимодействию iPhone c компьютером Macintosh. Представлен обзор приложений от сторонних производителей. Показаны особенности клавиатуры Mac и проведены аналогии с клавиатурой компьютера IBM PC.

*Для начинающих пользователей Mac*

УДК 681.3.06 ББК 32.973.26-018.2

#### **Группа подготовки издания:**

Главный редактор *Екатерина Кондукова* Зам. главного редактора *Игорь Шишигин* Зав. редакцией *Елена Васильева* Редактор *Екатерина Капалыгина* Компьютерная верстка *Ольги Сергиенко* Корректор *Зинаида Дмитриева* Дизайн серии *Инны Тачиной* Оформление обложки *Марины Дамбиевой*

Подписано в печать 30.04.12. Формат 70 $\times$ 100<sup>1</sup>/<sub>16</sub>. Печать офсетная. Усл. печ. л. 32,25. Тираж 1700 экз. Заказ № "БХВ-Петербург", 190005, Санкт-Петербург, Измайловский пр., 29. Первая Академическая типография "Наука" 199034, Санкт-Петербург, 9 линия, 12/28

# Оглавление

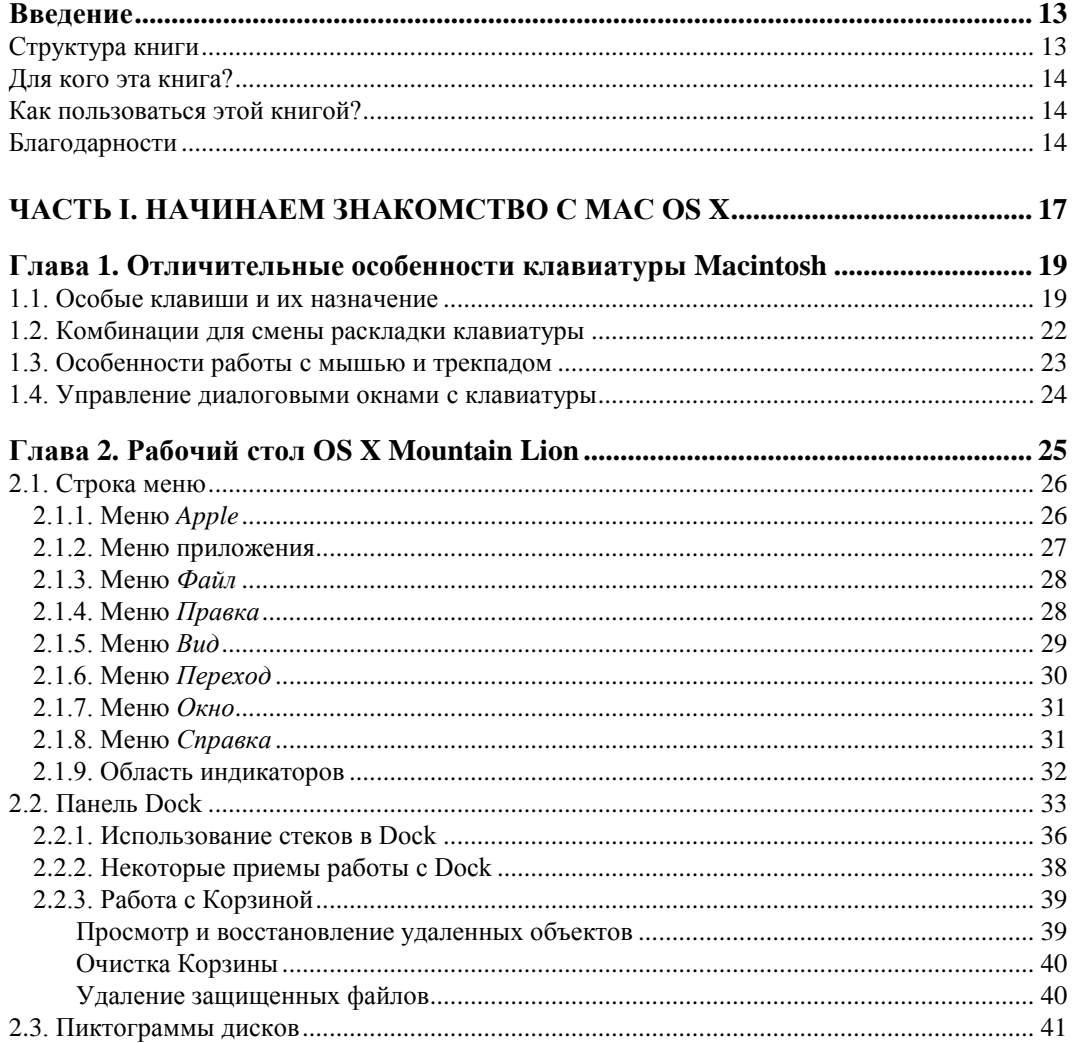

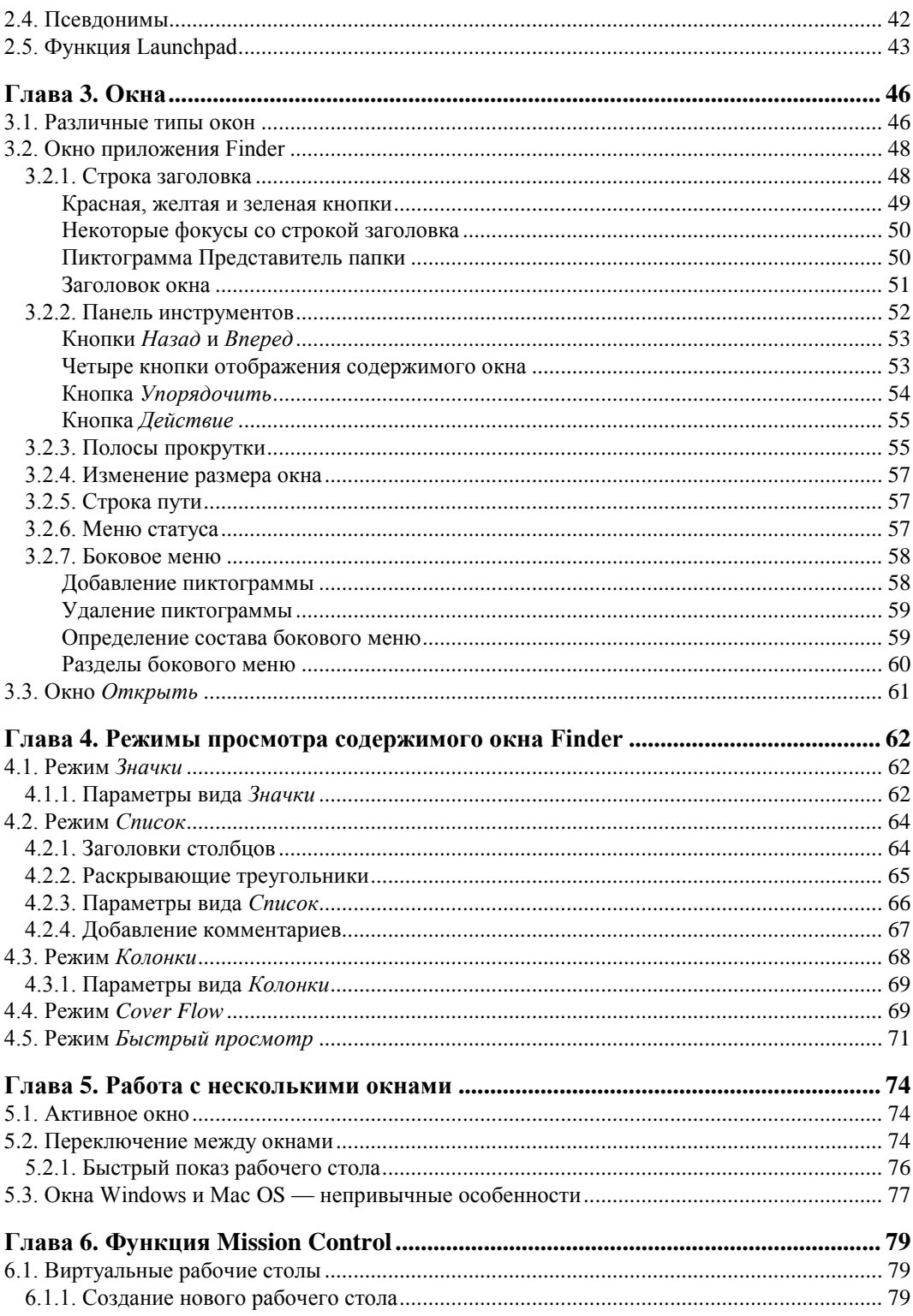

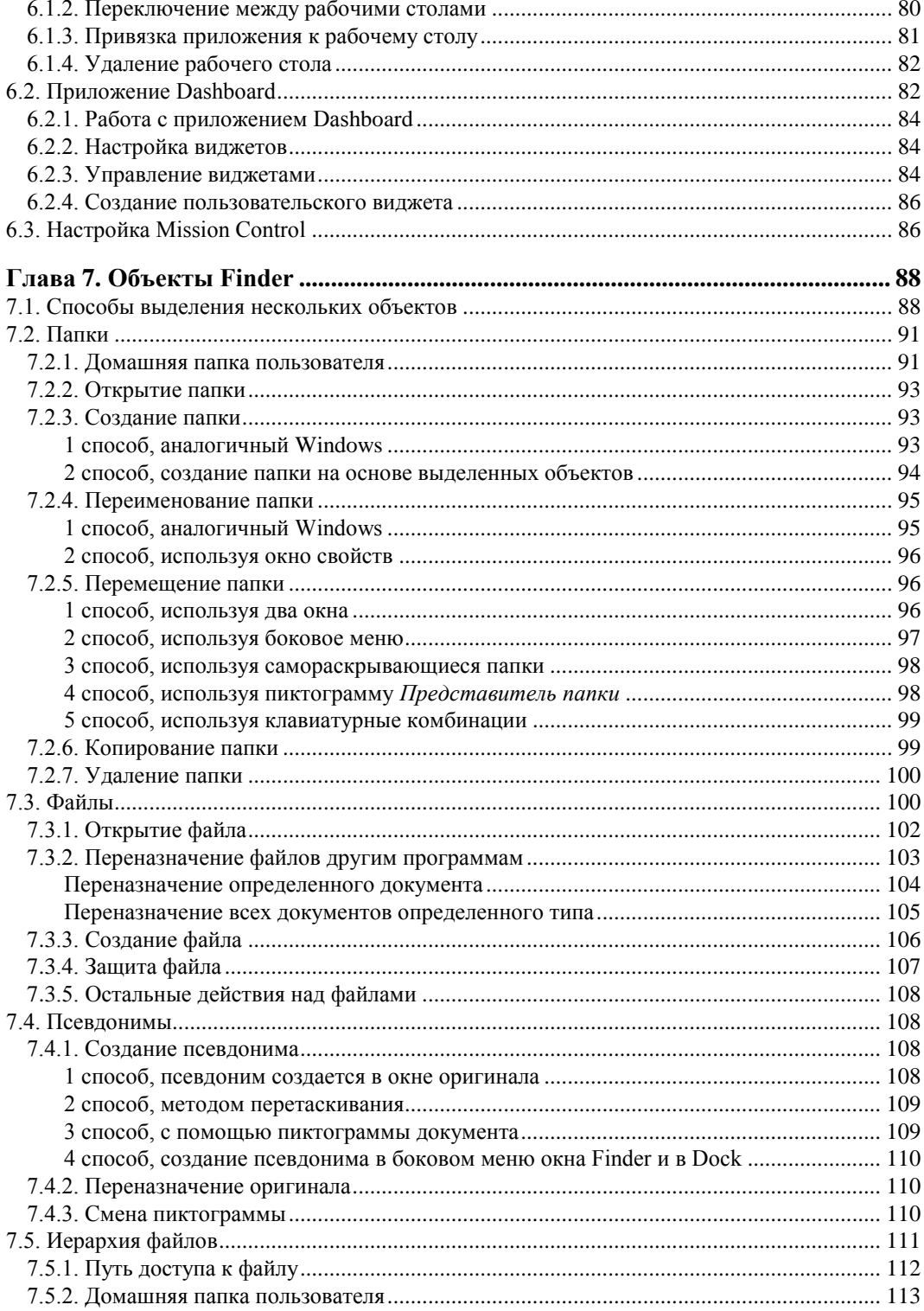

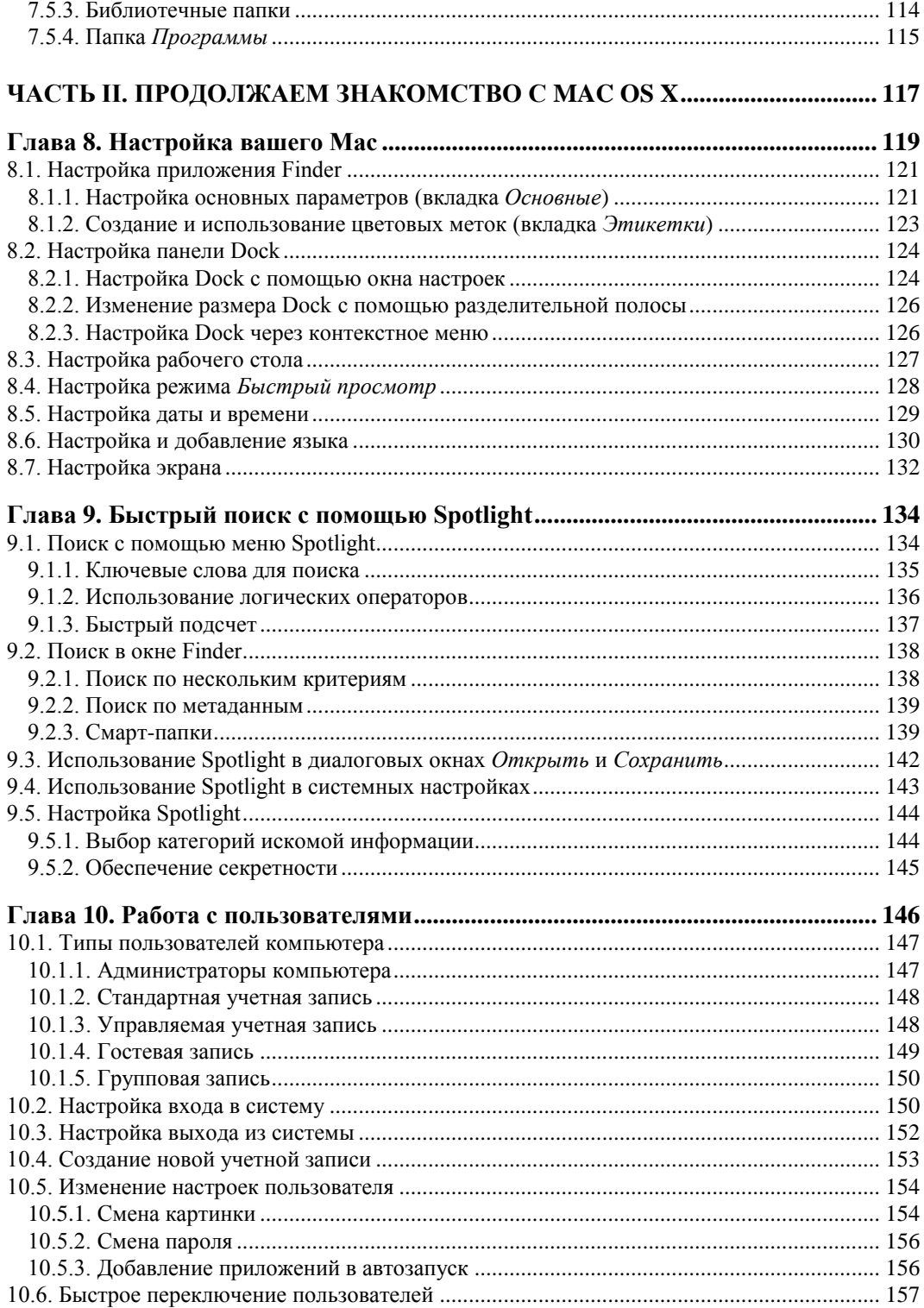

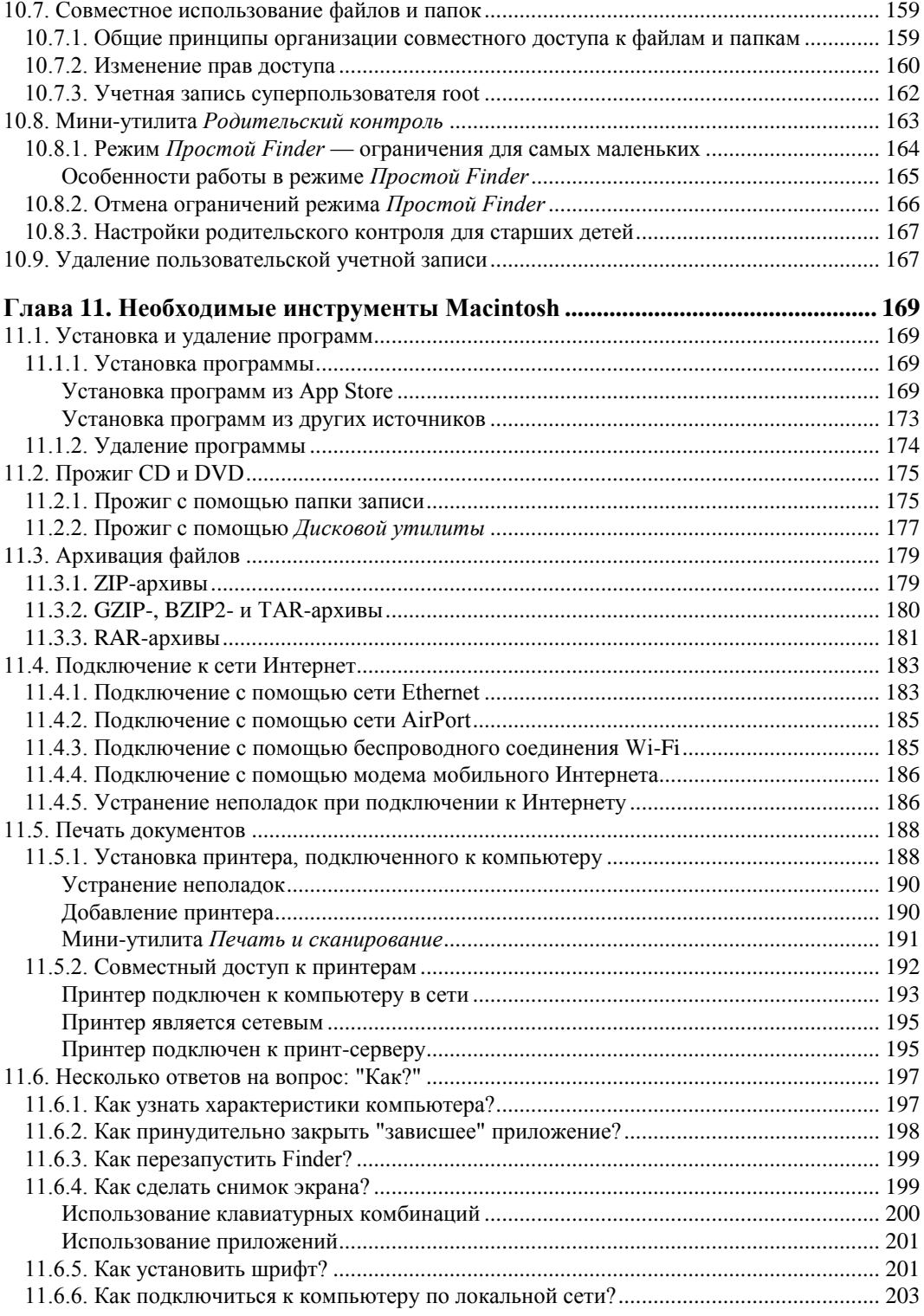

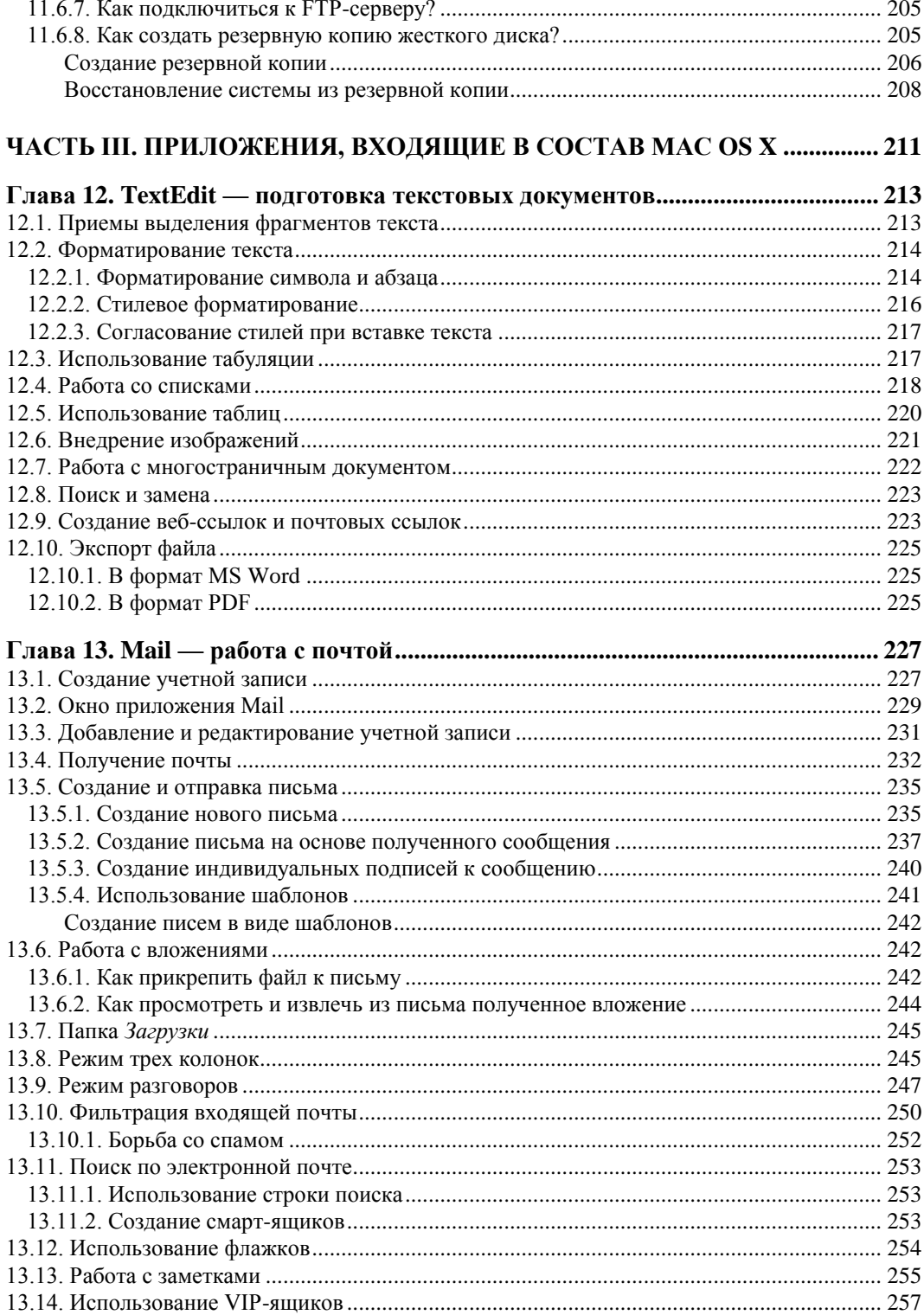

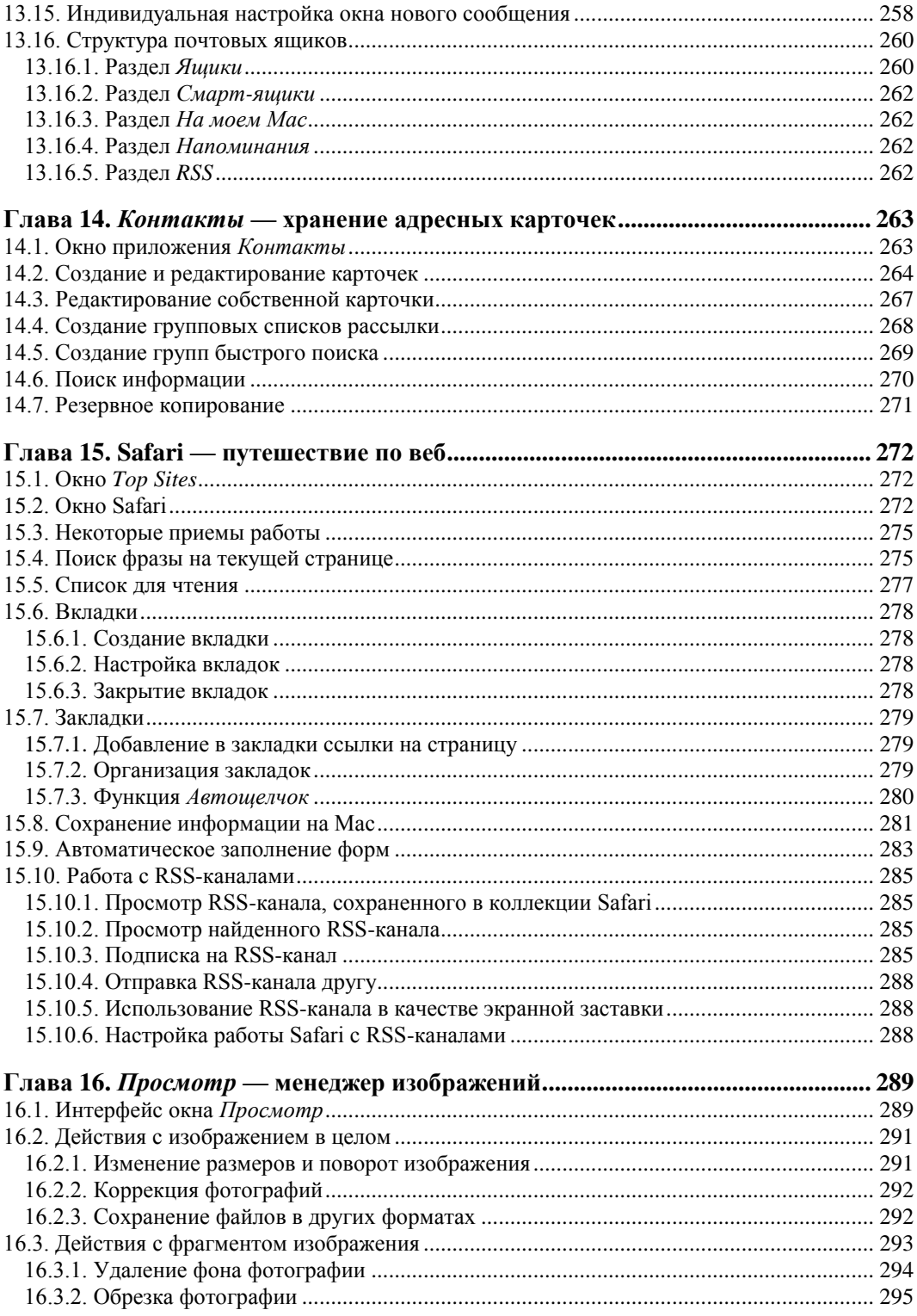

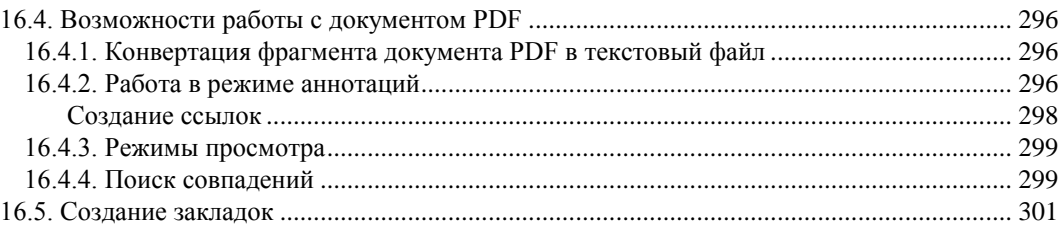

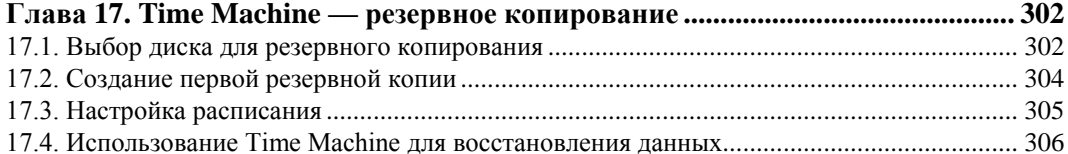

#### Глава 18. Photo Booth — создание фото и видео

<u>and the state of the state of the state of the state of the state of the state of the state of the state of the state of the state of the state of the state of the state of the state of the state of the state of the state</u>

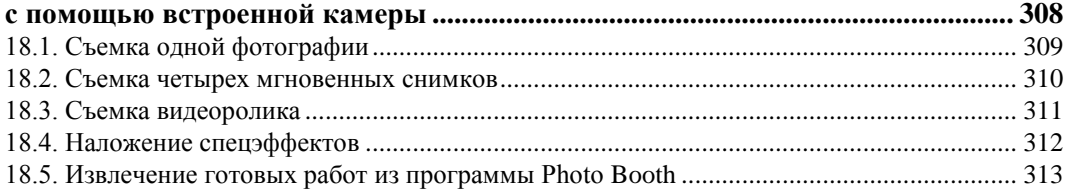

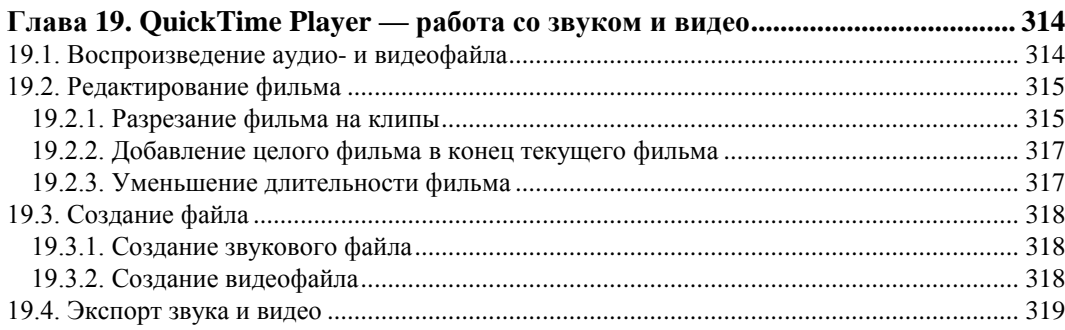

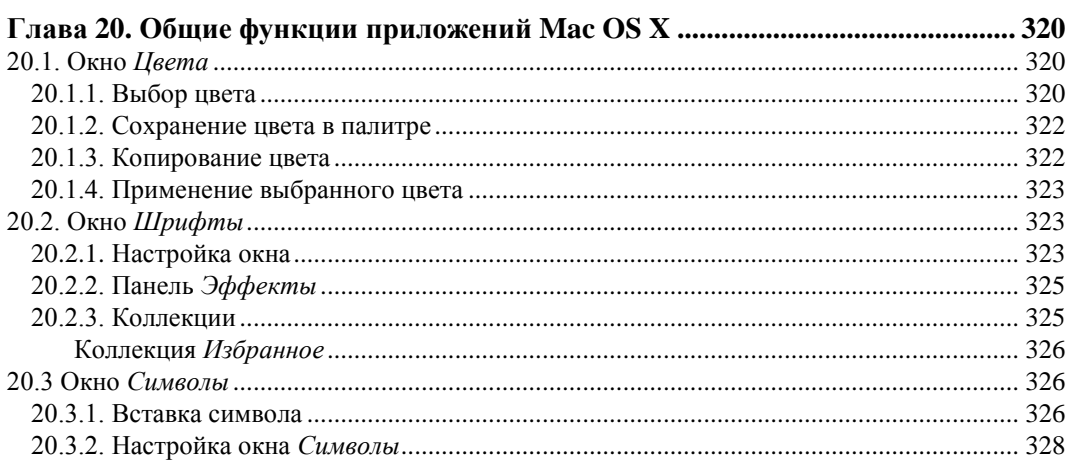

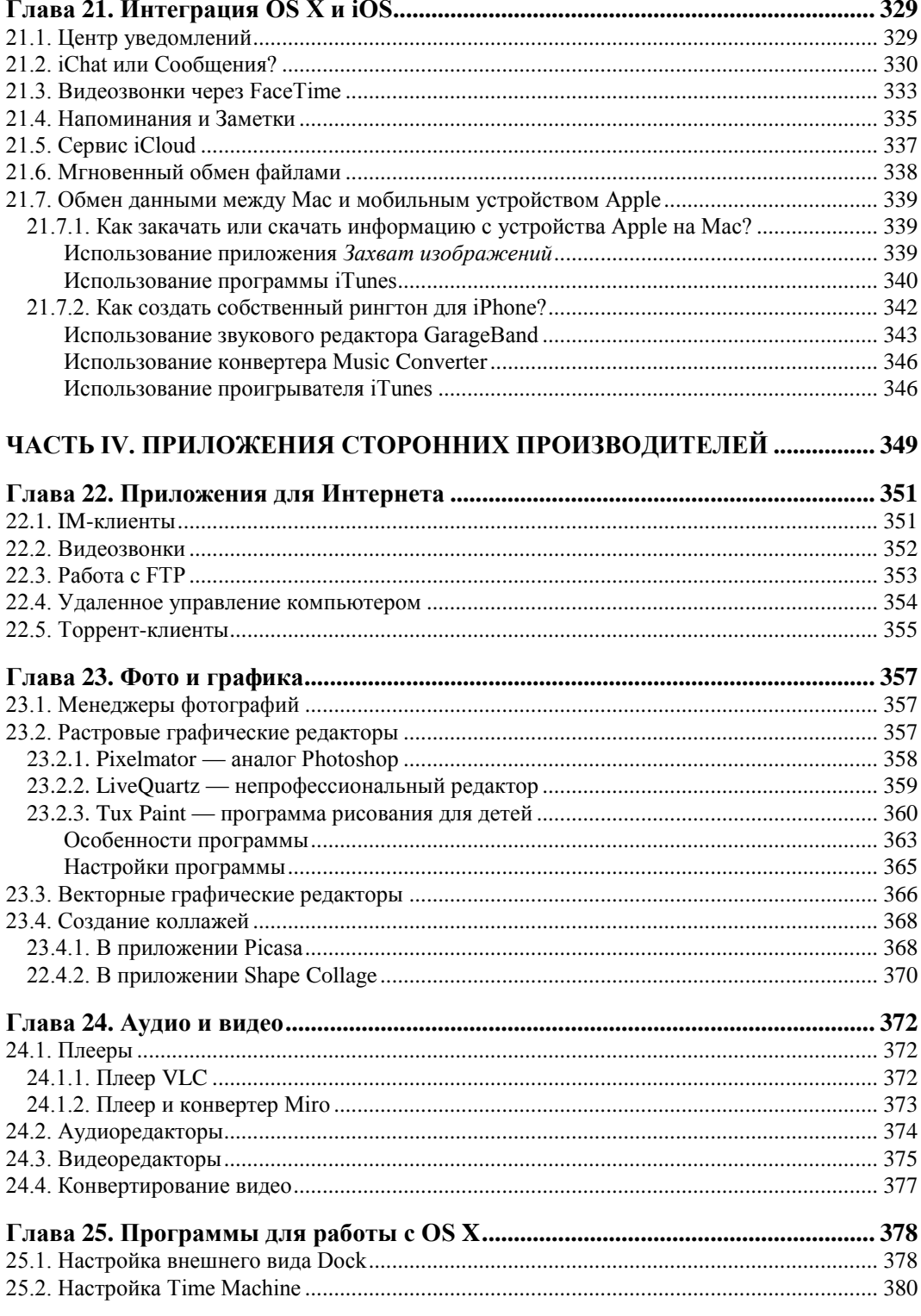

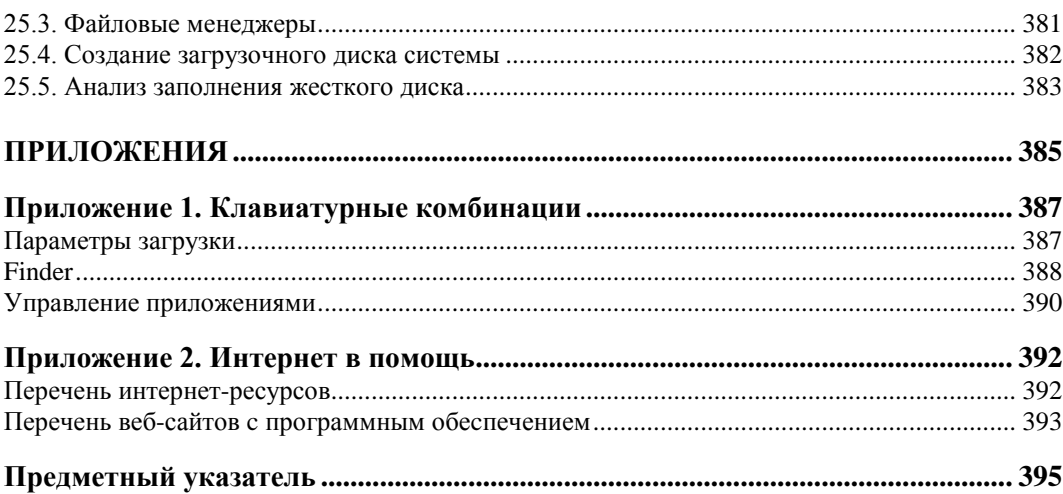

## Введение

Предметом книги является описание работы с операционной системой OSX Mountain Lion 10.8 и ее приложениями. Также рассматривается работа с программами сторонних производителей, которые необходимы для полноценной работы на компьютере: в сети Интернет, с фото, аудио и видео. Предлагаются программы для более тонкой настройки системы и ее приложений, которая не предусматривается в  $OS X$ .

Книга ориентирована на начинающего пользователя компьютера Macintosh, освоившего принципы работы с операционной системой Windows. Также книга может быть полезна для учителя информатики при подготовке к занятиям.

## Структура книги

Книга состоит из четырех частей. Первые две части рассматривают работу с операционной системой OS X Mountain Lion. Третья часть содержит описание и советы для работы с приложениями, входящими в состав системы, а четвертая часть обзор программ от сторонних производителей.

Глава 1 описывает отличительные особенности клавиатуры Мас от клавиатуры ІВМ РС, включая на первый взгляд непривычную работу с мышью и трекпадом.

Главы 2-5 рассматривают основные объекты системы: рабочий стол, приложение Finder, панель Dock, окна.

Глава 6 посвящена новой функции системы MissionControl, особенностям работы с виртуальными рабочими столами и приложением Dashboard.

Глава 7 рассматривает приемы работы с объектами Finder: папками, файлами и псевдонимами.

*Глава* 8 посвящена настройкам системы, а главы 9 и 10 — функции Spotlight и пользователям системы.

Глава 11 рассматривает необходимые инструменты для работы на Мас: установку и удаление программ, подключение к сети Интернет и компьютеру по локальной сети, перезапуск зависшего Finder и любого обычного приложения, печать документов и настройку принтера, а также многое другое.

Главы 12—19 описывают работу с приложениями TextEdit, Mail, Адресная книга, Safari, Просмотр, Time Machine, Photo Booth и QuickTime Player.

В главе 20 рассказано о функциях общих для всех приложений системы, а именно об окнах Цвета, Шрифты и Символы.

*Глава* 21 посвящена обзору новинок OS X Mountain Lion 10.8.

В главах 22—25 представлен обзор приложений от сторонних производителей для работы в Интернете, оперирования с фото и графикой, аудио и видео. В последней главе приводится ряд программ, обеспечивающих настройку элементов системы и повышающих удобство работы с ней.

Книга имеет два приложения. Приложение 1 содержит перечень "горячих" клавиш, которые помогут вам сделать работу на Мас быстрой и комфортной. В приложении 2 приведены ссылки на интересные интернет-ресурсы, в которых вы найдете самые свежие новости о продуктах фирмы Apple, советы по использованию системы Mac OS и многое другое.

## Для кого эта книга?

Книга ориентирована на начинающих пользователей Мас, но с уже сложившимися навыками работы с компьютером IBM PC под управлением операционной системы Windows

## Как пользоваться этой книгой?

Если вы первый раз видите Macintosh, начните читать книгу с самого начала, особенно обратите внимание на главу 1, в ней вы найдете основные особенности клавиатуры Мас, а также мыши и трекпада.

Если вы подготовленный читатель и работали в какой-нибудь из версий Mac OS X, вас могут заинтересовать новинки OS X Mountain Lion, на которые постоянно обращается внимание читателя по ходу изложения материала, а особое внимание новинкам уделяется в главе 21.

## Благодарности

Благодаря моему большому желанию, ответственной и профессиональной работе сотрудников издательства "БХВ-Петербург", вы держите в руках этот самоучитель.

Я очень благодарна коллективу издательства: главному редактору Кондуковой Екатерине, руководителю проекта Игорю Шишигину, завредакцией Григорию Добину и редактору Екатерине Капалыгиной.

Огромное спасибо моим друзьям и знакомым за помощь и поддержку, оказанную мне.

Вероника Звонарева, твои фотографии опять выручили меня, спасибо.

Андрей Долганов, без твоих замечаний, советов и помощи мне было бы очень трудно.

И, наконец, отдельное спасибо моей семье за поддержку и понимание.

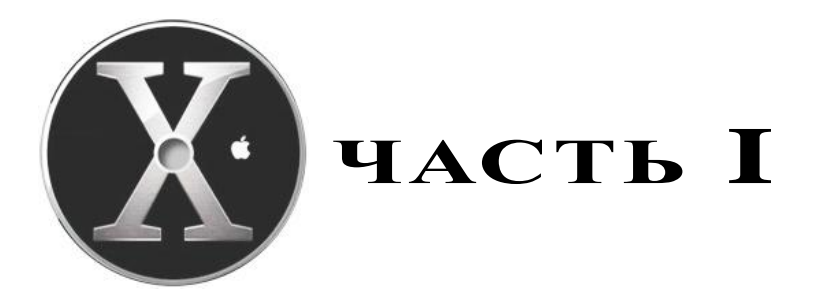

# Начинаем знакомство c Mac OS X

Компьютер, с которым вы сейчас работаете, называется Macintosh, сокращенно -Мас. Причем каждый Мас имеет свое собственное имя, которым, как правило, подписан монитор: iMac, MacBook Air, MacBook Pro и т. д.

Современные компьютеры Macintosh работают под управлением операционной системы Mac OS X (читается "мак ос десять"). Система Mac OS X пришла на смену Mac OS 9 — последней версии "классической" Macintosh Operation System (Mac OS). Вот перечень некоторых десяток: Mac OS X Leopard (10.5), Mac OS X SnowLeopard (10.6), Mac OS X Lion (10.7). Начиная с версии 10.6, слово "Мас" принято опускать из названия системы. Данная книга ориентирована на последнюю версию OS X Mountain Lion (10.8).

**THARA** 1

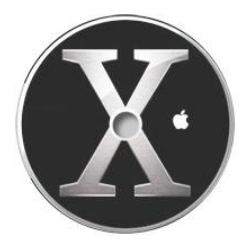

# Отличительные особенности клавиатуры Macintosh

Если вы новичок, и Мас вам совсем неизвестен, то эта глава вам поможет привыкнуть к клавиатуре Macintosh.

## 1.1. Особые клавиши и их назначение

Так же, как и в операционной системе MS Windows, в системе Mac OS возможно использование клавиатурных комбинаций для быстрого выполнения команд меню. Но если вы воспользуетесь привычными для вас комбинациями, то вряд ли достигнете ожидаемого результата. Сначала перечислим клавиши на Мас и их аналоги на компьютере IBM PC (табл. 1.1).

Таблица 1.1. Клавиши Мас и их аналоги на клавиатуре компьютера IBM PC

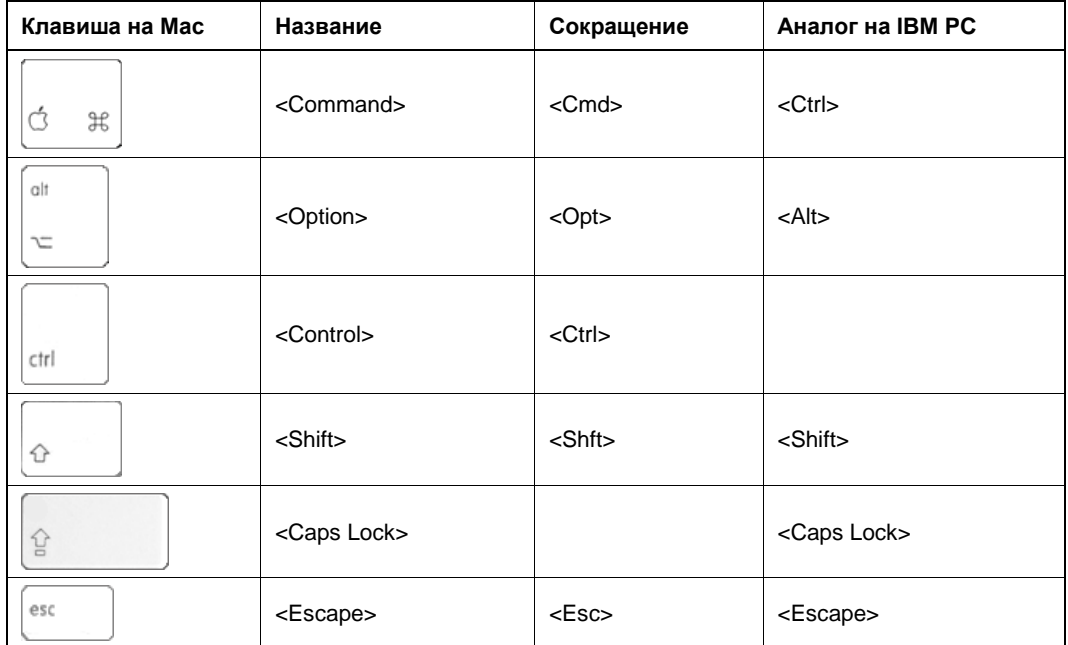

Таблица 1.1 (окончание)

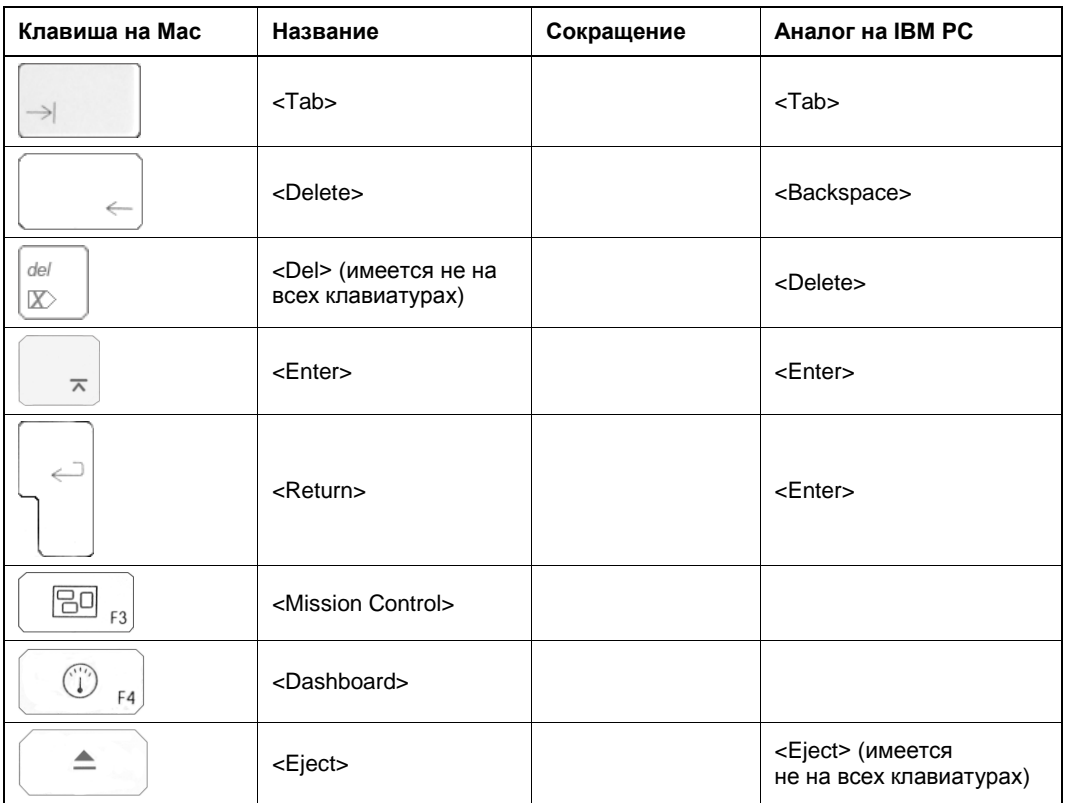

Как видно из табл. 1.1, клавиатура Мас содержит некоторые клавиши, совпадающие как по имени, так и по назначению с клавишами компьютера IBM РС. Опишем их подробнее.

- $\blacklozenge$   $\lt$   $\le$  Shift > располагается в том же месте, что и на клавиатуре компьютера IBM PC (их по-прежнему две), назначение то же: в текстовых редакторах используется для включения верхнего регистра (пока нажата клавиша), а в графических редакторах из овала создает круг, из прямоугольника - квадрат, линия чертится под углом, кратным 45°, и т. п.
- $\blacktriangleright$  <Caps Lock> располагается также над левой клавишей <Shift>, предназначена для автоматической (постоянной) смены регистра букв со строчных на прописные.
- $\langle \text{Tab}\rangle$  располагается в привычном для вас месте над клавишей  $\langle \text{Caps Lock}\rangle$ , в текстовом редакторе используется для установки табуляции, а в Mac OS X в комбинациях клавиш для переключения между окнами приложений.
- <Eject> на клавиатуре обозначается значком  $\triangle$ , используется для извлечения компакт-диска из дисковода.
- <**Escape>** на клавиатуре обозначается сокращением до <Esc>, используется для отказа от действия и отмены действия.

**Enter>** в текстовом редакторе используется для перехода к новому абзацу, в диалоговых окнах для подтверждения действия.

#### **ЗАМЕЧАНИЕ**

В большинстве случаев действия клавиш <Enter> и <Return> совпадают.

Теперь перейдем к описанию клавиш, с названиями и действиями которых вы, возможно, еще незнакомы.

- $\triangleleft$  <Command> располагается слева и справа от клавиши <Пробел>. Используется в большинстве комбинаций при работе с приложениями и с операционной системой. В приложениях ее использование аналогично клавише <Ctrl> на компьютере IBM PC. Например, комбинацией клавиш для команды **Правка** (Edit) → **Копировать** (Сору) является <Command>+<C>, а не <Ctrl>+<C>. Команда Правка (Edit) → Вставить (Paste) заменяется комбинацией <Command>+<V>, а не привычной для нас <Ctrl>+<V>, а команда Файл (File)  $\rightarrow$  Открыть (Open) — <Command>+<O>, а не <Ctrl>+<O> и т. п. Но есть комбинации, в которых использование клавиши <Command> совсем не аналогично использованию <Ctrl>. например, для завершения работы с приложением используется комбинация  $\leq$ Command> $\neq$  $\leq$ Q>, а не  $\leq$ Alt> $\neq$  $\leq$ F4>, для смены раскладки клавиатуры — <Command>+<Пробел>, а не привычные <Ctrl>+<Shift> или <Alt>+<Shift> ИТ. П.
- < Option> расположена рядом с клавишей < Command>. Для большинства приложений аналогична клавише <Alt> компьютера IBM PC. Но клавиша <Option> на Мас имеет ряд дополнительных функций, например, закрывает или минимизирует все окна текущей программы, когда вы щелкаете по кнопке закрытия или минимизации только одного из окон, и т. п.
- <Control> расположена рядом с левой клавишей <Option>. Используется совсем иначе, чем в MS Windows. Если мышь вашего компьютера Mac однокнопочная, то роль правой кнопки возложена на клавишу <Control>, т.е. эта клавиша используется для вызова контекстного меню. А также в некоторых комбинациях, например, для перехода между рабочими столами.
- <Delete> используется для удаления символа, расположенного слева от текстового курсора, аналогично клавише <Backspace> на IBM PC.

#### Вниманиг!

Клавиша <Delete> до <Del> не сокращается, как принято делать для клавиатур IBM PC! <Delete> и <Del> на Macintosh - это абсолютно разные клавиши: <Delete> удаляет символ слева от курсора, а <Del>, наоборот, справа! Но вторая клавиша имеется не на всех компьютерах. Клавиатуры ноутбуков MacBook этой клавиши не имеют, а клавиатуры моноблоков iMac снабжены клавишей <Del>, которая находится там же, где и <Delete> на IBM PC. На обеих клавишах изображена стрелка, которая указывает направление стирания.

#### **ЗАМЕЧАНИЕ**

На портативных компьютерах MacBook, чтобы клавиша <Delete> стирала символ справа от курсора, используйте комбинацию клавиш <fn>+<Delete>.

- <Mission Control> запускает программу Mission Control, которая предоставляет быстрый доступ ко всем установленным программам, открытым окнам и виртуальным рабочим столам (подробнее о работе с Mission Control читайте в главе $6$ ).
- <Dashboard> запускает Dashboard программу для работы с виджетами (что это такое и как с этим работать читайте в разд. 6.2).

Как вам известно, клавиатурные комбинации располагаются в меню рядом с командой (рис. 1.1), но не всегда их обозначение в меню совпадает с обозначением на самой клавише (табл. 1.2).

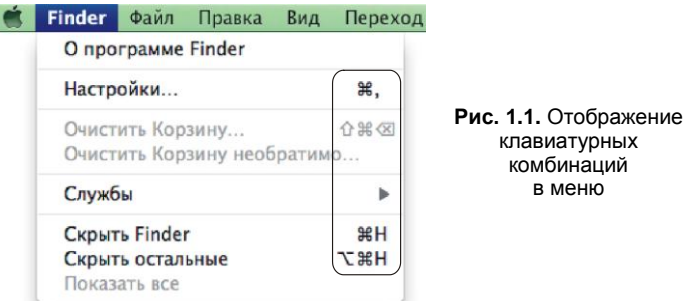

Таблица 1.2. Обозначения клавиш в меню и на клавиатуре

| Клавиша             | Обозначение в меню |
|---------------------|--------------------|
| <command/>          | æ                  |
| <control></control> | ᄉ                  |
| $<$ Del $>$         | ▧                  |
| <delete></delete>   | ∞                  |
| <enter></enter>     | ᄎ                  |
| <escape></escape>   | ১                  |
| <option></option>   | ٦ī                 |
| <return></return>   | ب                  |
| <shift></shift>     |                    |
| $Tab$               |                    |

## 1.2. Комбинации для смены раскладки клавиатуры

Если на вашем Мас установлено всего два языка: русский и английский, то для смены раскладки используется комбинация клавиш <Command>+<Пробел>.

Если вы используете три языка и больше, то для кругового переключения между всеми раскладками необходимо использовать "горячие" клавиши <Option>+ +<Command>+<Пробел>.

Технология добавления языка будет рассмотрена в разд. 8.6.

## 1.3. Особенности работы с мышью и трекпадом

Если вы используете портативный Мас, например MacBook или MacBook Pro, то трекпад не содержит дополнительной кнопки для имитации правой кнопки мыши, в отличие от ноутбуков IBM PC. Такая же ситуация складывается и с настольными компьютерами: "родные" мыши содержат всего одну кнопку, кроме Magic Mouse. Поэтому возникает вопрос: "Как же вызвать контекстное меню?".

#### ЗАМЕЧАНИЕ

Мышь Magic Mouse в явном виде не имеет несколько кнопок, вся ее поверхность (Multi-Touch) используется для управления. Так в роли левой кнопки мыши может выступать любая точка поверхности. Чтобы Magic Mouse работала, как мышь с двумя кнопками, необходимо ее настроить.

Независимо от того, какое устройство вы применяете, есть универсальный способ вызова контекстного меню - использование клавиши <Control> совместно со щелчком мыши по требуемому объекту. Но возможны дополнительные настройки мыши или трекпада (рис. 1.2).

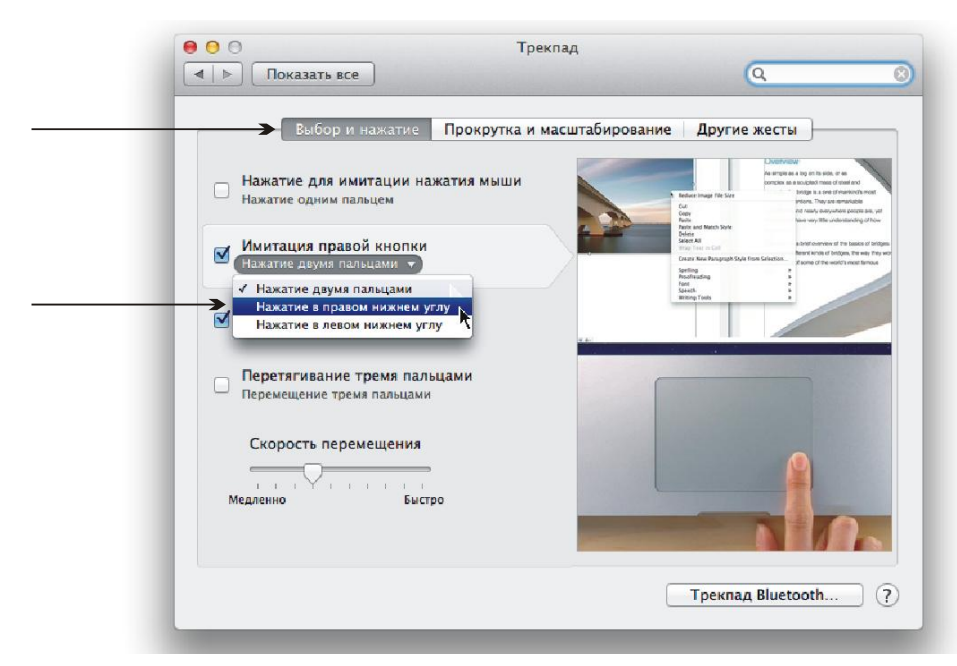

Рис. 1.2. Настройка трекпада для имитации правой кнопки мыши в окне мини-утилиты Трекпад

Настройка этих устройств осуществляется в диалоговом окне **Системные настройки** (System Preferences), которое вызывается щелчком по кнопке **М.А.** расположенной на панели Dock (в нижней части экрана). Для настройки мыши необходимо нажать пиктограмму **Мышь** (Mouse) в данном диалоговом окне, а для настройки трекпада — пиктограмму **Трекпад** (Trackpad). Обратите внимание, что результат каждой настройки демонстрируется видеороликом, который отображается в правой части окна.

#### *ВНИМАНИЕ!*

Для значков панели Dock контекстное меню можно вызвать длительным нажатием требуемого значка. Подробнее о работе с Dock см. в *разд. 2.3*.

В системе OS X Mountain Lion направление прокрутки в окне документа или Finder поменялось на противоположное. Теперь направление жеста по поверхности трекпада или мыши Magic Mouse совпадает с направлением прокрутки. Таким образом, если вы проводите двумя пальцами по трекпаду или одним пальцем по Magic Mouse вниз, ваш документ прокручивается тоже вниз. К этой особенности быстро привыкаешь. Но ее можно отключить в настройках мыши или трекпада на вкладке **Прокрутка и масштабирование** (Scroll & Zoom).

## **1.4. Управление диалоговыми окнами с клавиатуры**

В Mac OS аналогично Windows для управления диалоговыми окнами можно использовать клавиатуру: для перехода между элементами окна используется клавиша <Tab>, для подтверждения действия — клавиша <Return>. Но чтобы закрыть окно или отказаться от действия, необходимо сначала клавишей <Tab> выбрать кнопку **Отменить** (Cancel) или кнопку отказа от действия, а затем нажать клавишу  $\langle \text{Tr}(\mathbf{p}) \rangle$  а не  $\langle \text{Return} \rangle$ , как это мы сделали бы в Windows (рис. 1.3).

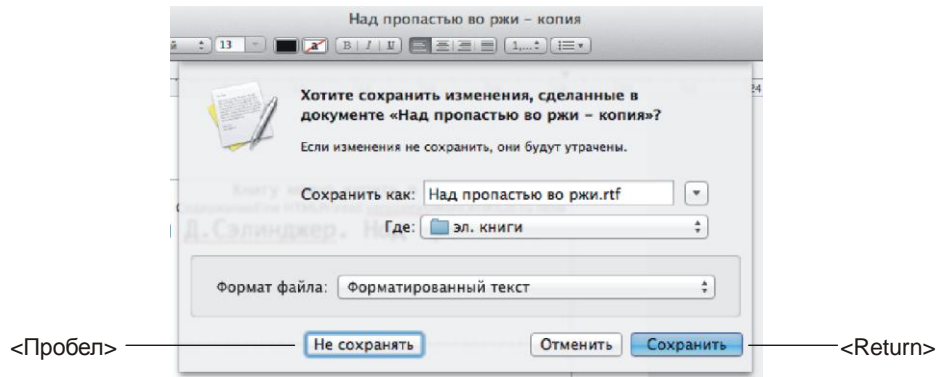

**Рис. 1.3.** Диалоговое окно сохранения документа. Нажатие клавиши <Return> приведет к сохранению изменений в документе, а использование клавиши <Пробел> к отказу от сохранения

**ГЛ АВ А 2**

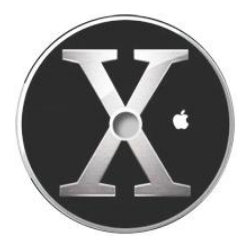

# **Рабочий стол OS X Mountain Lion**

Как видно из рис. 2.1, рабочий стол OS X Mountain Lion очень похож на рабочий стол MS Windows.

Когда вы первый раз включаете свой Mac, на рабочем столе отображаются строка меню, панель Dock и всего один значок жесткого диска, который, как правило,

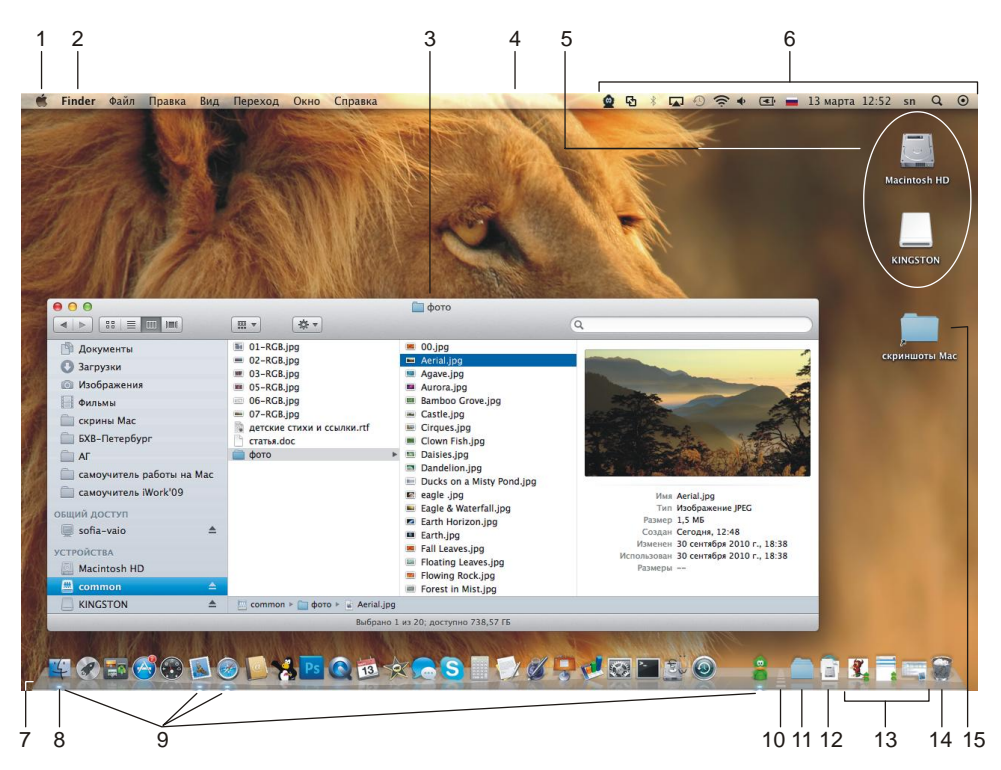

**Рис. 2.1.** Рабочий стол OS X Mountain Lion: 1 — меню Apple; 2 — меню приложения; 3 — окно Finder; 4 — строка меню; 5 — пиктограммы дисков; 6 — область индикаторов; 7 — панель Dock; 8 — значок приложения Finder; 9 — запущенные приложения; 10 — разделительная полоса на панели Dock; 11 — значок папки Документы; 12 — значок папки Загрузки; 13 — значки свернутых (минимизированных) окон; 14 — пиктограмма Корзина; 15 — псевдоним

имеет имя Macintosh HD. А панель Dock содержит значки только самых необходимых и часто используемых программ по мнению фирмы Apple, которое, скорее всего, не будет совпадать с вашей точкой зрения. Вам обязательно захочется настроить рабочий стол под свои задачи, сделать его удобнее и привлекательнее. В этой главе рассмотрим элементы рабочего стола и примеры некоторых настроек. Если здесь вы не найдете требуемую вам настройку, читайте главу 8.

## 2.1. Строка меню

Расположенная в верхней части экрана строка меню содержит заголовки меню и область индикаторов. В отличие от Windows, в которой строка меню относится только к приложениям, в Mac OS строка меню всегда присутствует в верхней части экрана, независимо от того, запущены приложения или нет. Поэтому вы можете обратиться к ней в любой момент времени из любой программы! Перечень заголовков меню меняется в зависимости от приложения, с которым идет работа в данный момент, но есть постоянно присутствующие заголовки. Перечислим их.

## 2.1.1. Меню *Apple*

Меню Apple — это самый первый значок в строке меню, отображается в виде логотипа фирмы Apple. Содержит системные команды. На рис. 2.1 меню Apple раскрыто. Состав меню остается постоянным всегда и его невозможно изменить. Содержит команды, доступные из любого приложения (табл. 2.1).

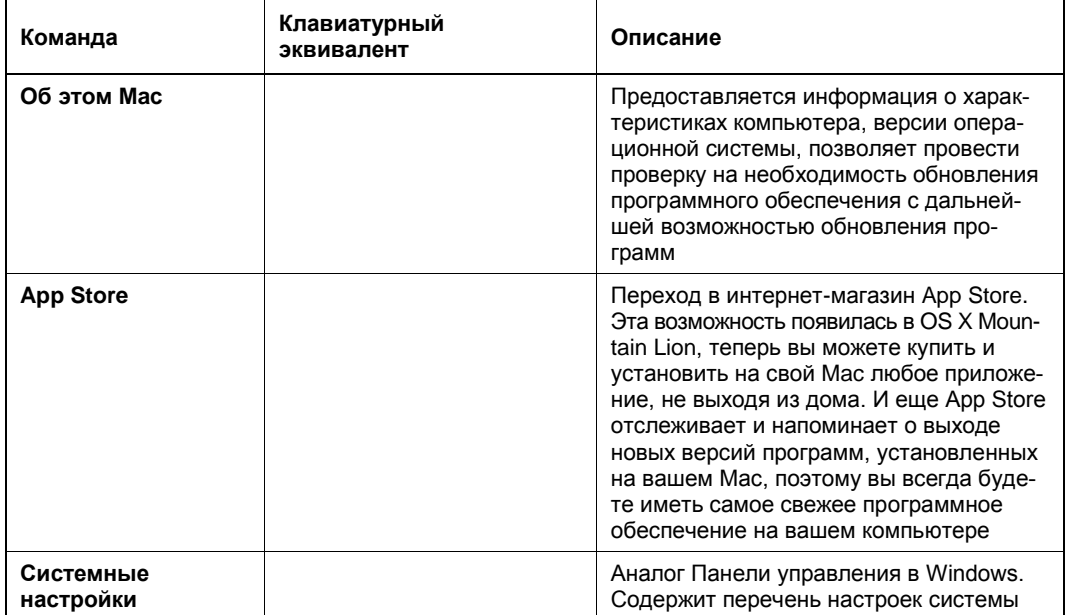

Таблица 2.1. Команды меню Apple

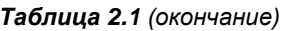

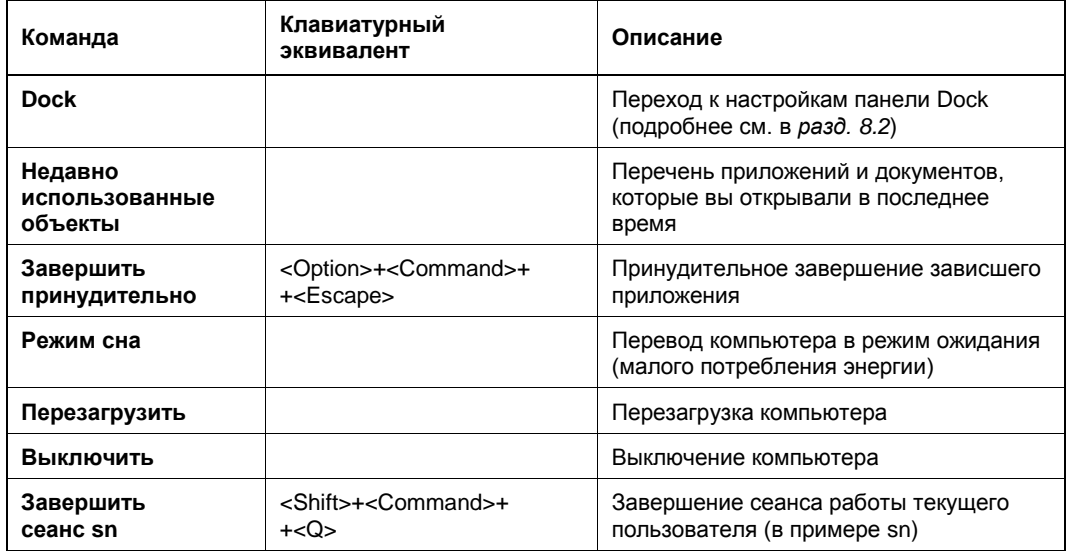

#### 2.1.2. Меню приложения

Отображает имя активного приложения, по нему пользователь отслеживает, с какой программой он работает в данный момент времени. Например, если текущим является приложение Safari, то заголовок меню будет Safari, а не Finder, как на рис. 2.1.

При загрузке системы автоматически запускается приложение Finder (о чем сигнализирует меню приложения, см. рис. 2.1) и остается запущенным на протяжении всей работы пользователя. Finder - программа управления файлами, рабочим столом и открытыми приложениями (подробнее см. главу 7).

Следует отметить, что меню приложения содержит три команды, которые непривычно для пользователя Windows объединены в одну группу (рис. 2.2).

- Команда О программе (About) позволяет узнать версию приложения. В программах Windows, как правило, она находится в меню Справка (Help).
- Команда **Настройки** (Preferences) позволяет открыть окно настроек приложеклавиатурным эквивалентом большинстве случаев заменяется ния.  $\bf{B}$  $\leq$ Command> $\neq$  (запятая). В приложениях Windows окно настроек может открываться из разных меню: Файл (File), Правка (Edit), Инструменты (Tools) ИТ. Л.
- Команда Завершить Имя приложения (Quit Name) заменяется клавиатурным эквивалентом <Command>+<O>. В приложениях Windows данная команда традиционно находится в меню Файл (File) и имеет другую клавиатурную комбинацию <Alt>+<F4>.

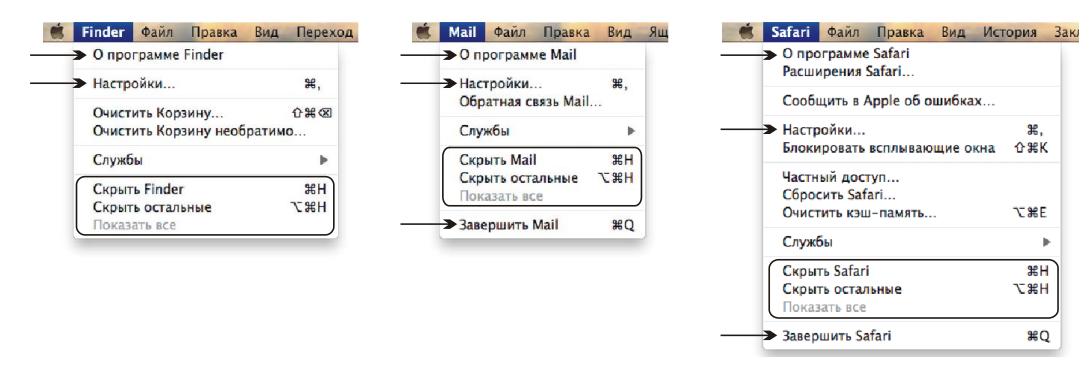

Рис. 2.2. Меню приложения программ Finder (слева), Mail (посередине) и Safari (справа)

#### **ЗАМЕЧАНИЕ**

Как видно из рис. 2.2, меню приложения Finder не содержит команды Завершить Имя приложения (Quit Name), потому что невозможно завершить работу с Finder независимо от работы компьютера. Программа Finder автоматически запускается и завершается при включении и выключении компьютера. Подробнее о работе с Finder читайте в главе 7.

Обратите внимание еще на три команды, аналогов которых нет в Windows (см. рис. 2.2):

- Скрыть Имя приложения (Hide Name) все окна текущего приложения исчезают с экрана, но само приложение остается запущенным, при этом окно не сворачивается, а действительно исчезает вместе со строкой заголовка (клавиатурный эквивалент <Command>+<H>);
- Скрыть остальные (Hide Others) исчезают окна всех приложений, кроме текущего (клавиатурный эквивалент <Option>+<Command>+<H>);
- **Показать все** (Show All) отображение всех окон.

#### $2.1.3.$  Меню Файл

Меню Файл (File), как и в приложениях операционной системы Windows, предназначено для работы с приложением в целом (как с файлом). Содержит знакомые всем команды: Создать (New), Открыть (Open), Закрыть (Close), Сохра**нить** (Save) и т. д.

А для приложения Finder меню Файл (File) содержит команды манипуляции с объектами Finder: файлами, папками, окнами, псевдонимами, внешними дисками и Корзиной (рис. 2.3).

#### 2.1.4. Меню Правка

Меню Правка (Edit) содержит команды редактирования: Отменить (Undo), Вырезать (Cut), Копировать (Copy), Вставить (Paste), Выбрать все (Select All) и т. д. Для приложений — это команды работы с фрагментом документа, для Finder команды работы с папками, файлами, псевдонимами и т. д. (рис. 2.4).

é.

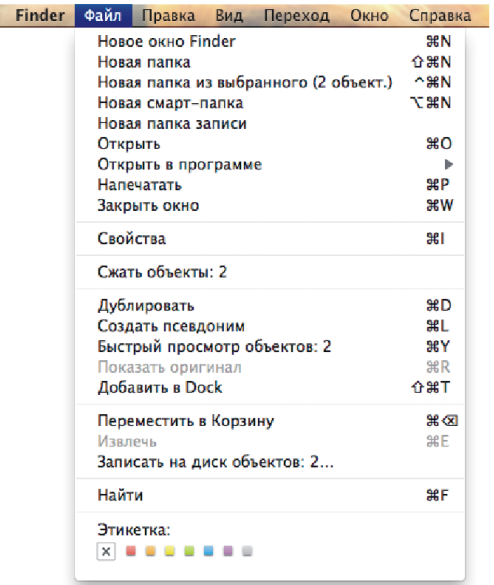

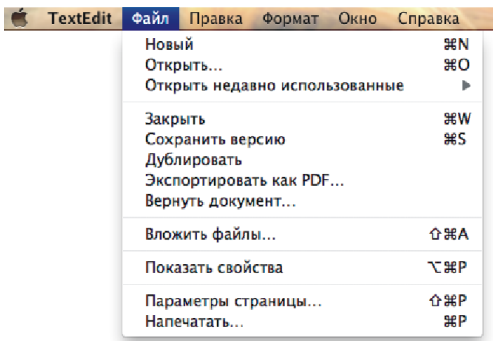

**Рис. 2.3.** Меню **Файл** программ Finder (слева) и TextEdit (справа)

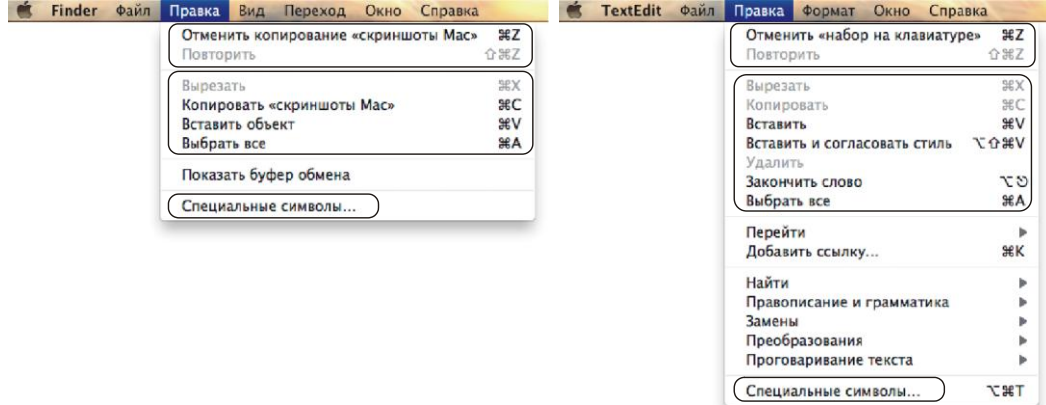

**Рис. 2.4.** Меню **Правка** программ Finder (слева) и TextEdit (справа)

#### **2.1.5. Меню** *Вид*

Меню **Вид** (View) предназначено для изменения внешнего вида окна приложения или окна Finder (рис. 2.5). Как правило, для приложений это меню содержит команды, которые отображают/скрывают панели, всплывающие окна, включают/отключают различные режимы работы с документом, изменяют масштаб, позволяют настроить панель инструментов. А для окна Finder в меню **Вид** (View) находятся команды по настройке содержимого окна папки, они позволяют задать перечень сведений о файлах в различных режимах просмотра, настроить панель инструментов.

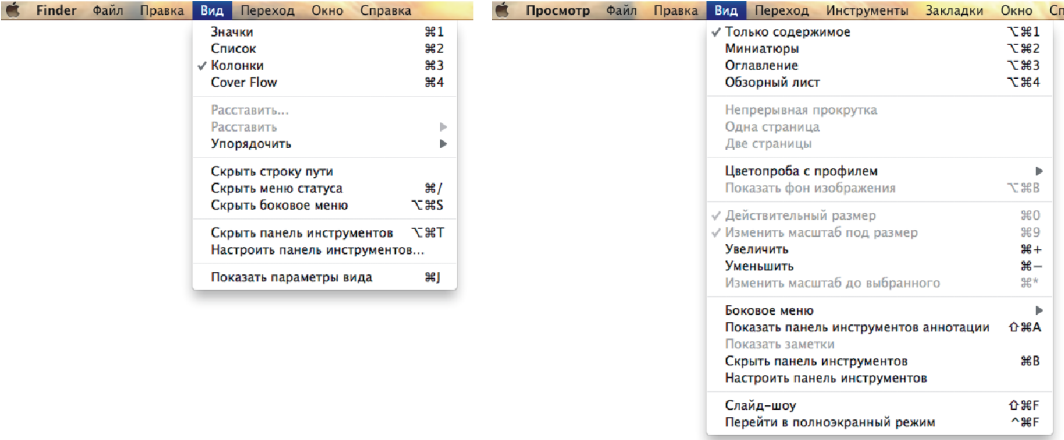

**Рис. 2.5.** Меню **Вид** программ Finder (слева) и Просмотр (справа)

#### **2.1.6. Меню** *Переход*

Меню **Переход** (Go) содержится только в строке меню приложения Finder. Оно предназначено для быстрого перехода в необходимое место: личную папку, рабочий стол, папку **Программы** и т. п. Также позволяет подключиться к ресурсам локальной сети через команды **Сеть** (Network) и **Подключение к серверу** (Connect to Server). Вторая команда, помимо локальной сети, позволяет подключиться к FTPсерверу, не требуя установки дополнительных FTP-клиентов (рис. 2.6). Подробнее читайте в *разд. 11.6.7*!

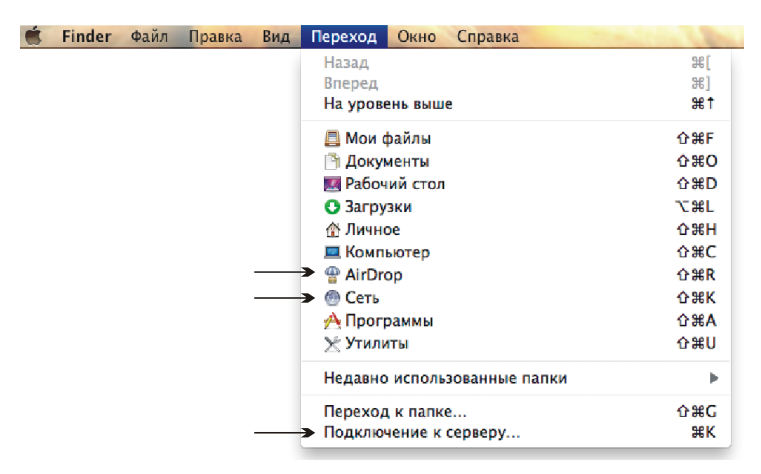

**Рис. 2.6.** Меню **Переход** программы Finder

В OS X Lion появилась новая возможность AirDrop, которая позволяет быстро отправить файлы по беспроводной сети Wi-Fi любому пользователю, находящемуся в пределах видимости сети. Этот способ не требует никаких настроек от вас, обмен файлами с другими пользователями становится не сложнее перетаскивания. Для